<span id="page-0-0"></span>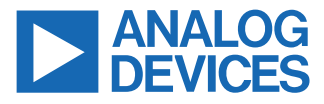

### **Evaluating the ADIN1100 Robust, Industrial, Low Power 10BASE-T1L PHY, and Media Converter to 10BASE-T with ADIN1200 Ethernet PHY**

## **FEATURES**

- ► User friendly access to all ADIN1100 features
- ► GUI software on PC or standalone hardware configured operation
- $\blacktriangleright$  Flexible power supplies and prototyping options
- ► On-board Arm Cortex-M [ADuCM4050](https://www.analog.com/aducm4050) microcontroller
- ► 10BASE-T1L to 10BASE-T media converter

## **EVALUATION KIT CONTENTS**

- ► EVAL-ADIN1100EBZ board
- ► 2× plugin screw terminal connectors for 10BASE-T1L cable and external power supply
- ► Category 5e Ethernet cable with RJ45 connectors (1 meter)
- ► USB-A to micro USB-B cable (1 meter)

## **EQUIPMENT NEEDED**

- ► Link partner with 10BASE-T1L interface
- $\triangleright$  10BASE-T1L-compatible, single-pair cable (1.5 mm<sup>2</sup> maximum, 16 American wire gauge (AWG) to fit screw terminal connector)
- ► Power supply source: 5 V dc to 32 V dc, 0.6 W, or USB as power for the board
- ► Optional: link partner with standard RJ45 Ethernet interface, autonegotiation resolving to 10BASE-T full duplex
- ► Optional: PC running Windows® 7 (or later version) with USB interface

## **SOFTWARE (OPTIONAL)**

- ► ADIN1100 graphical user interface (GUI) software package
- ► Future Technology Devices International Limited (FTDI) USB virtual COM port driver for selected host
- ► Serial port terminal software

## **DOCUMENTATION NEEDED**

- ► [ADIN1100](https://www.analog.com/adin1100) data sheet
- ► [ADIN1101](https://www.analog.com/adin1101) data sheet

### **GENERAL DESCRIPTION**

The EVAL-ADIN1100EBZ is a flexible platform enabling quick evaluation of the ADIN1100 (40-pin)/ADIN1101 (32-pin), robust, low power 10BASE-T1L PHY. The EVAL-ADIN1100EBZ provides 10 Mbps single pair Ethernet (SPE) connections with devices across 1.7 km of cable.

The ADIN1101 offers the same functionality as the ADIN1100 but in a smaller 32-pin package with integrated hybrid and termination resistors. The EVAL-ADIN1100EBZ evaluation board is an ideal platform for assessing the 10BASE-T1L functionality, behavior, and performance of the ADIN1101.

The evaluation board offers two modes of operation for maximum flexibility. Connected to a PC via USB port, the full set of the ADIN1100 register settings and features such as link quality monitoring and diagnostics can be accessed with the ADIN1100 GUI software.

Alternatively, the EVAL-ADIN1100EBZ board can operate in standalone mode where it is configured by setting hardware configuration links and switches. On-board LEDs provide status indication.

The ADIN1100 data (MII, RMII, and RGMII) and management (MDIO) interfaces are accessible on header connectors for easy connection to an external host controller.

A small prototyping area and test points are provided for experimentation with alternative cable connection topologies including isolation transformers and/or power coupling inductors.

The platform can perform as a 10BASE-T1L to 10BASE-T media converter. This feature enables connection to other devices (demonstration boards or custom prototypes) with a 10BASE-T1L Ethernet port and conversion of the data to standard Ethernet, which is accessible via the RJ45 connector.

Full details about the ADIN1100 are available in the ADIN1100 data sheet, which must be consulted when using the EVAL-ADIN1100EBZ.

## **TABLE OF CONTENTS**

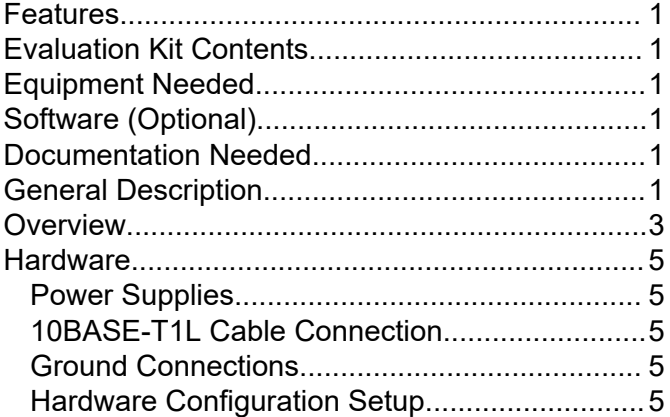

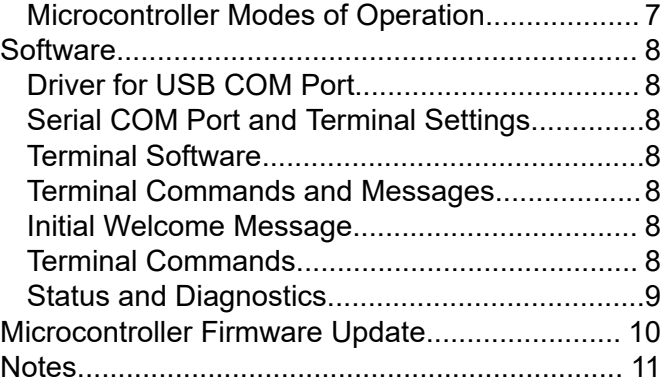

## **REVISION HISTORY**

## **2/2025—Rev. 0 to Rev. A** [Changed Master to Leader and Slave to Follower \(Throughout\).....................................................................1](#page-0-0) [Changes to Documentation Needed Section...................................................................................................1](#page-0-0) [Changes to General Description Section.........................................................................................................1](#page-0-0) [Deleted EVAL-ADIN1100EBZ Board Photograph Section and Figure 1; Renumbered Sequentially.............. 1](#page-0-0) [Changes to Figure 3 and Table 8...................................................................................................................10](#page-9-0)

## **9/2021—Revision 0: Initial Version**

# <span id="page-2-0"></span>**OVERVIEW**

See Table 1 for detailed descriptions of the components labeled in Figure 1.

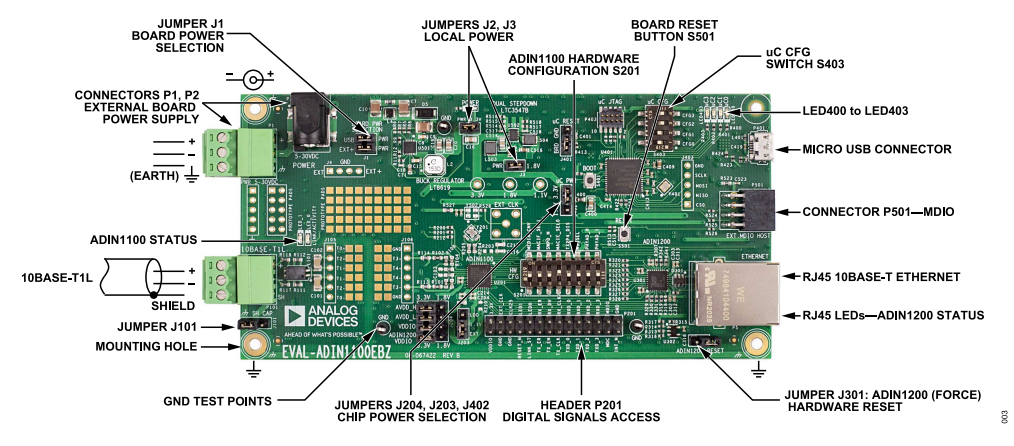

*Figure 1. Detailed View of the EVAL-ADIN1100EBZ*

#### *Table 1. Component Descriptions*

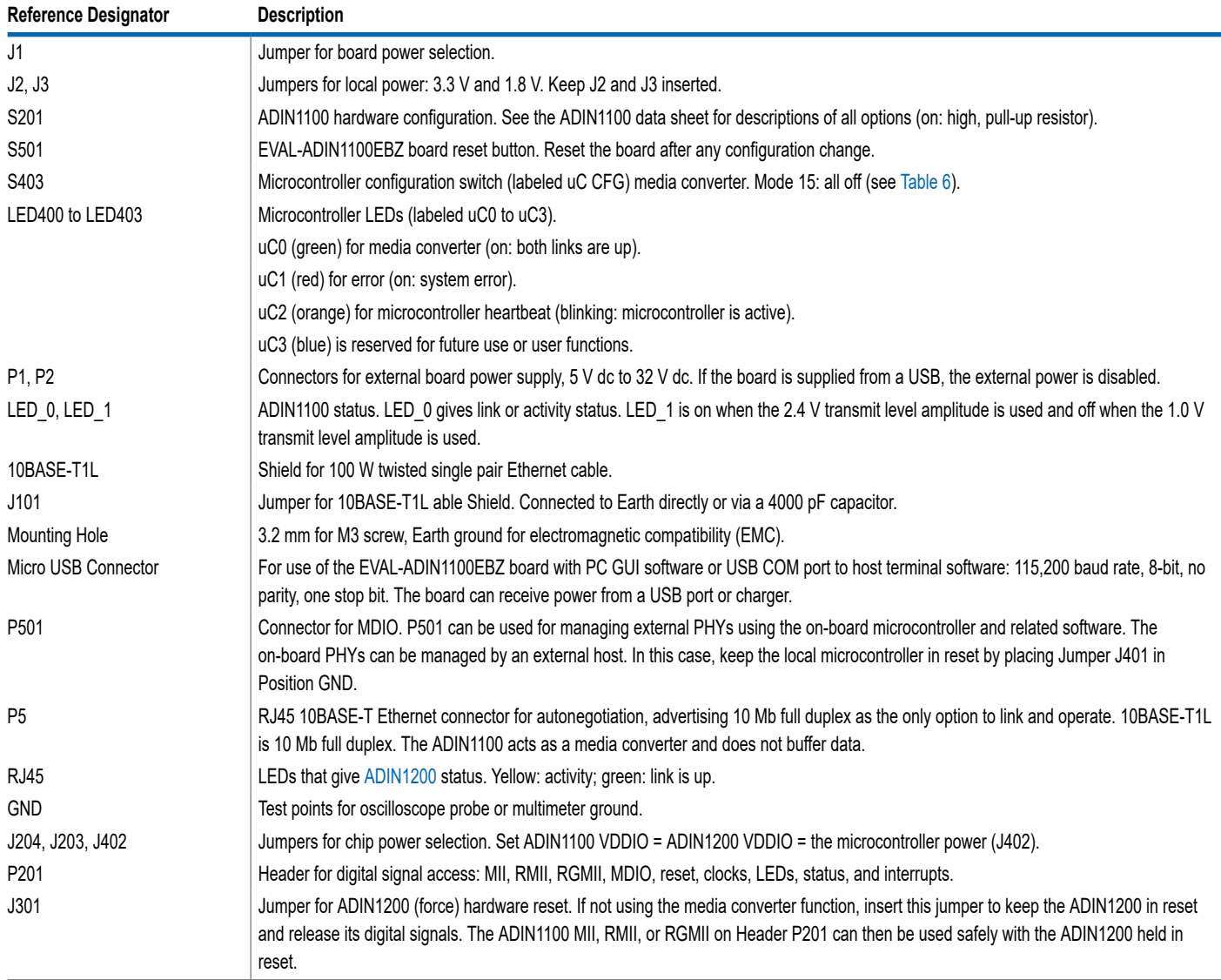

## **OVERVIEW**

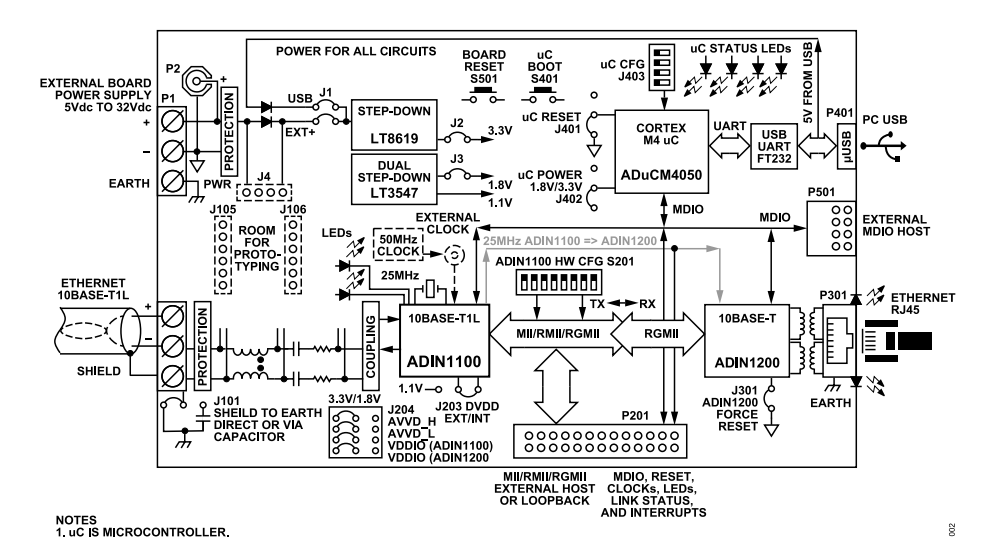

*Figure 2. EVAL-ADIN1100EBZ Simplified Block Diagram*

# <span id="page-4-0"></span>**HARDWARE**

## **POWER SUPPLIES**

The EVAL-ADIN1100EBZ can be powered by a power supply with an output voltage between 5 V dc and 32 V dc connected via the plugin screw terminal connector, P1, or via the P2 barrel connector plug.

Alternatively, the EVAL-ADIN1100EBZ board can be powered from a host via its USB port, or by a USB charger connected to the micro USB connector, P401.

The power supply source can be selected by inserting a link on J1 (labeled BOARD PWR SELECTION). Inserting a link in Position USB enables the EVAL-ADIN1100EBZ board to receive power from the USB connector, P401. Inserting link in Position EXT+ enables the EVAL-ADIN1100EBZ board to receive power from the P1 and P2 connectors.

If both USB and EXT+ links are inserted on J1, a common cathode diode pair selects the highest voltage input to supply the EVAL-ADIN1100EBZ board.

The power from the source is converted by the [LT8619](https://www.analog.com/lt8619) step down converter (U501) to 3.3 V, and with a link inserted in Position J2 (PWR 3.3V), the 3.3 V rail supplies all circuits on the EVAL-ADIN1100EBZ board. The presence of the 3.3 V power is indicated by the green LED1 (labeled POWER).

The power consumption of the EVAL-ADIN1100EBZ board depends on the mode of operation, with the maximum of approximately 0.5 W.

## **10BASE-T1L CABLE CONNECTION**

The 10BASE-T1L cable can be connected via a pluggable screw terminal block to Connector P101. If more of the pluggable connectors are needed for easy connecting or changing of cables, additional connectors can be purchased from vendors or distributors, such as: Phoenix Contact, Part Number 1803581, which is a pluggable, 3-way, 3.81 mm, 28 AWG to 16 AWG, 1.5 mm<sup>2</sup> screw terminal block.

## **GROUND CONNECTIONS**

The EVAL-ADIN1100EBZ board has an Earth node. Although this node may or may not be electrically connected to Earth ground, in a real device, this node is typically connected to the device metal housing or chassis. This Earth node can be connected as required in a wider demonstration system via the Earth terminal of the power supply connector, P1, or via an exposed metal plating of three mounting holes in the corners of the EVAL-ADIN1100EBZ board. (The fourth hole does not have metal plating, and has no Earth connection.)

The shield of the 10BASE-T1L cable can be disconnected from this Earth node, connected directly, or connected via a 4700 pF capacitor (C104). The required connection is selected by the relevant link position of J101.

The 10BASE-T Earth connection and metal body of the RJ45 connector (P5) are connected directly to the Earth node.

The local circuit ground, the external power supply (except the Earth terminal, P1), and the USB connector are connected to the Earth node via approximately 2000 pF of capacitance and approximately 4.7 MΩ of resistance.

The EVAL-ADIN1100EBZ has been designed only as an evaluation board. It has not been designed nor tested for electrical safety. Any equipment, device, wire, or cable connected to this EVAL-ADIN1100EBZ board must be already protected and safe to touch without danger of electric shock.

## **HARDWARE CONFIGURATION SETUP**

The EVAL-ADIN1100EBZ hardware configuration is determined by links (jumpers) and configuration switches on the board. The descriptions and the default hardware configurations of these links and switches are outlined in Table 2, [Table 3,](#page-5-0) [Table 4](#page-5-0), [Table 5](#page-5-0), and [Table 6.](#page-6-0)

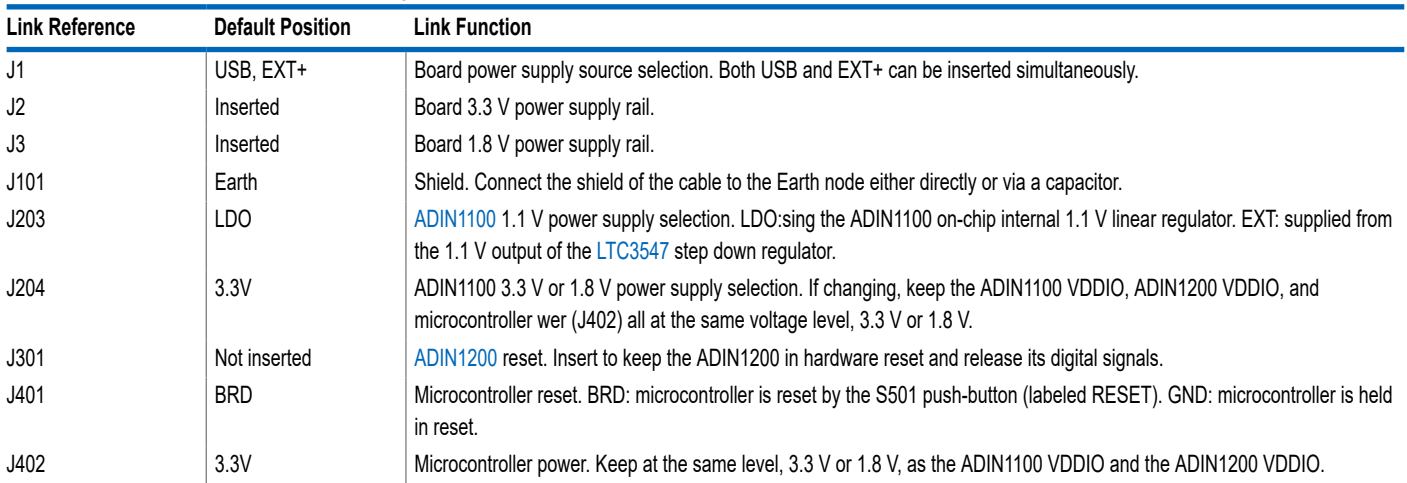

#### *Table 2. EVAL-ADIN1100EBZ Board Link Configuration*

## <span id="page-5-0"></span>**HARDWARE**

### *Table 3. Default Firmware Mode Configuration, S403 (Labeled uC CFG)<sup>1</sup>*

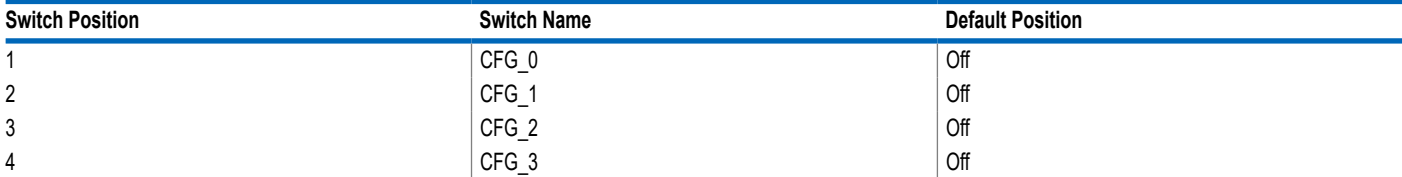

<sup>1</sup> Mode 15 media converter (default positions for S403 when shipped). All switches off. See [Table 6.](#page-6-0)

#### *Table 4. ADIN1100 Hardware Configuration, S201 (Labeled HW CFG)*

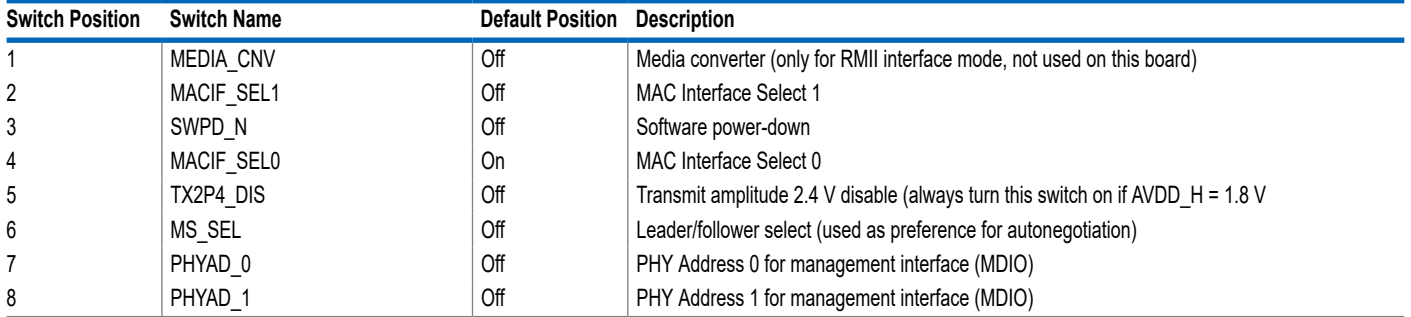

### *Table 5. Board LED Indicators*

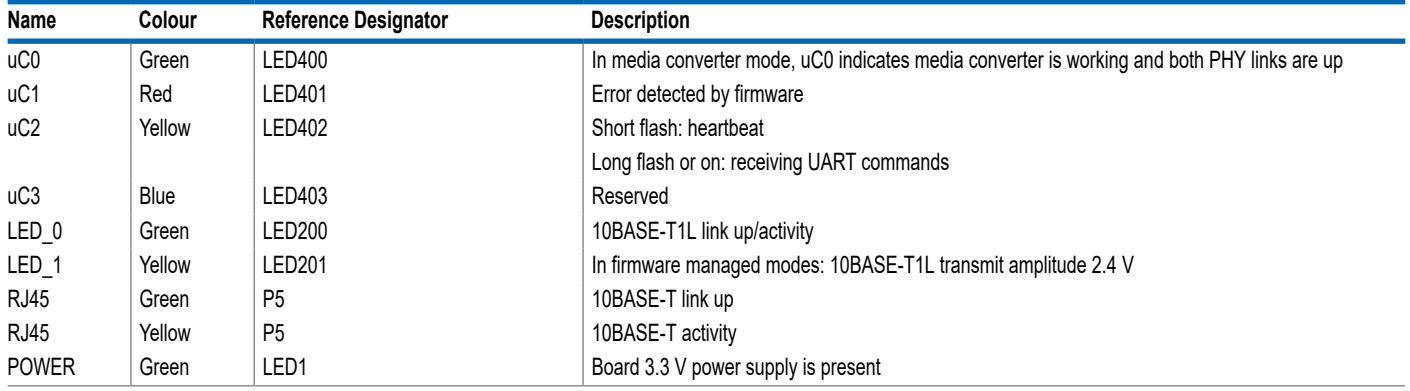

## <span id="page-6-0"></span>**HARDWARE**

## **MICROCONTROLLER MODES OF OPERATION**

The EVAL-ADIN1100EBZ can be used in various modes of operations implemented in the microcontroller firmware. Up to 16 modes of operations can be selected by setting the four positions of the S403 dual inline package (DIP) switch. The status of the switch is accepted (latched) after the board is powered up or reset.

#### *Table 6. Firmware Modes of Operation, Set by S403 (Labeled uC CFG)*

Therefore, to change the mode of operation, the board must be reset by pressing the S501 reset button or by applying a power cycle after changing the position of the S403 DIP switch.

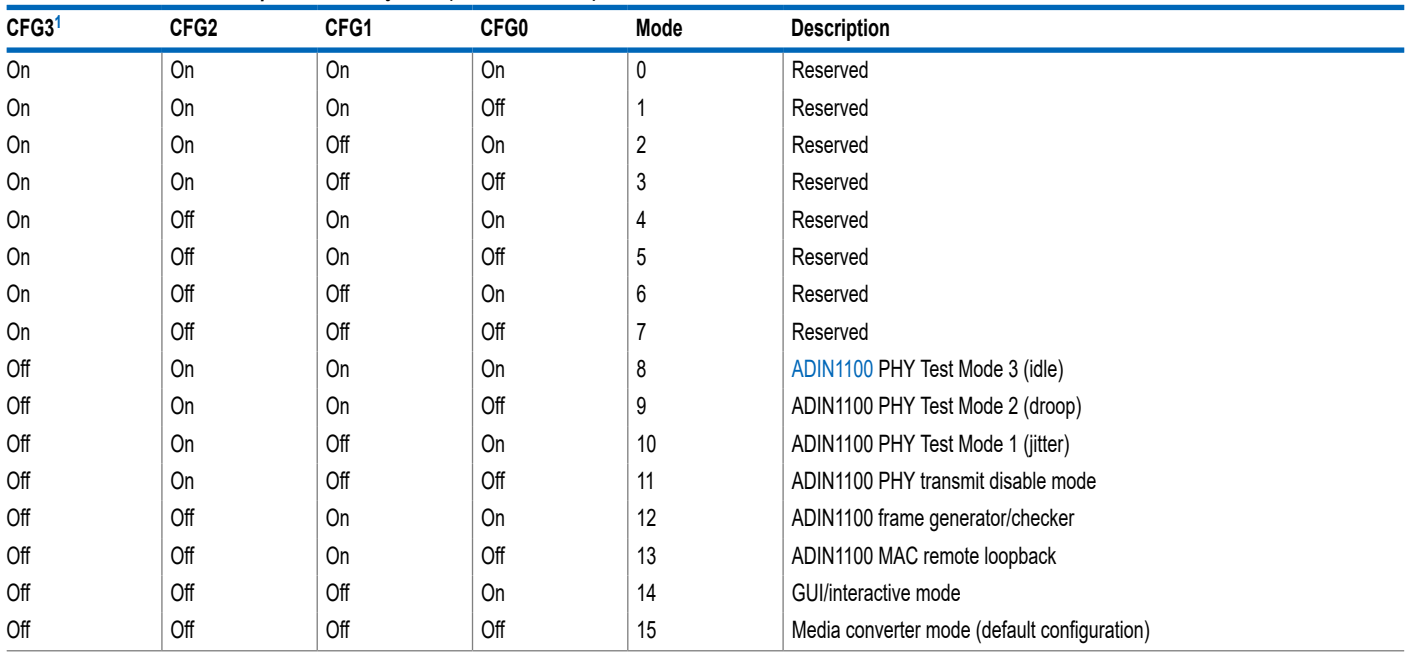

<sup>1</sup> Switch in on position means signal Logic 0 for microcontroller (shorted to ground). Switch in off position means signal Logic 1 (pulled up by a resistor).

# <span id="page-7-0"></span>**SOFTWARE**

The EVAL-ADIN1100EBZ can be used as standalone board, with the firmware already programmed in the microcontroller flash memory, the mode of operation set by the mode switch, and the status indicated by LEDs. There is no software needed for this standalone use case.

The EVAL-ADIN1100EBZ can also be connected to a PC via a USB port. The full set of [ADIN1100](https://www.analog.com/adin1100) register settings and features such as link quality monitoring and diagnostics can be accessed with the ADIN1100 GUI software, available from Analog Devices, Inc.

Alternatively, the ADIN1100 and [ADIN1200](https://www.analog.com/adin1200) registers, 10BASE-T1L link status monitoring, and some diagnostics can be accessed using a simple set of ASCII text commands and messages exchanged over the USB COM port and a serial port terminal software.

## **DRIVER FOR USB COM PORT**

The EVAL-ADIN1100EBZ uses the FTDI FT232 for the USB COM port connectivity.

Make sure that the appropriate virtual COM port driver is included or installed on the host platform before connecting the EVAL-ADIN1100EBZ to that host via a USB cable.

FTDI virtual COM port drivers are available from the FTDI website.

## **SERIAL COM PORT AND TERMINAL SETTINGS**

When the EVAL-ADIN1100EBZ is connected to the host, it becomes available in the host system as a USB COM port, and is assigned a COM port number. The number depends on the system settings, on the COM port devices previously connected and assigned in the system, and on the FTDI driver settings.

The EVAL-ADIN1100EBZ microcontroller firmware communicates over a standard UART interface, with the following settings:

- ► Speed = 115,200 baud rate
- ► One start bit
- ► Eight data bits
- ► No parity
- ► One stop bit

The protocol is based on ASCII text commands and messages. Each message sent from the firmware to the host is finished by both <CR> and <LF> characters. For the commands received from the host, the firmware expects <CR> or <LF>, or both <CR> and <LF> (see Table 7).

#### *Table 7. Character Descriptions*

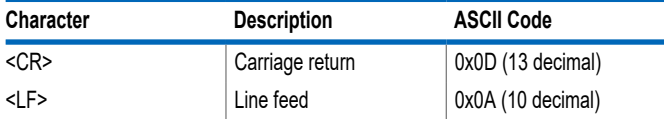

### **TERMINAL SOFTWARE**

The EVAL-ADIN1100EBZ firmware works with the common serial terminals. It has been tested on the Windows platform with PuTTY, RealTerm, Termite, and the HyperTerminal.

## **TERMINAL COMMANDS AND MESSAGES**

The examples in the following sections were captured using CompuPhase Termite.

## **INITIAL WELCOME MESSAGE**

When the EVAL-ADIN1100EBZ is connected to the terminal software using the serial COM port settings defined in the Serial COM Port and Terminal Settings section, the firmware sends the following initial welcome message after power-on or after pressing the EVAL-ADIN1100EBZ S501 button (labeled RESET):

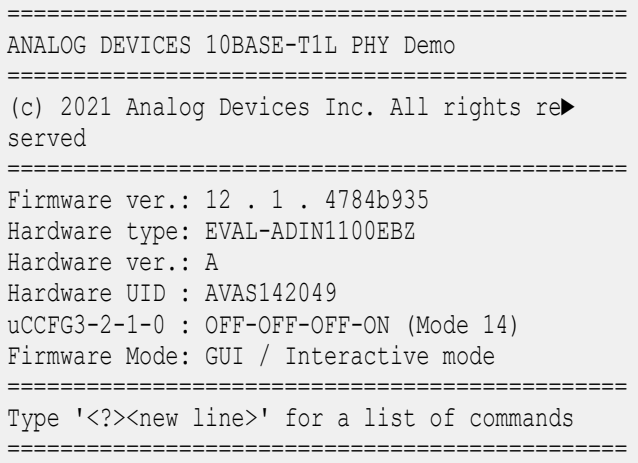

## **TERMINAL COMMANDS**

The most important command is <?><new line>.

On the host keyboard, press the SHIFT + ? keys, followed by the ENTER key, and the firmware sends a list of all commands implemented in this version, as follows:

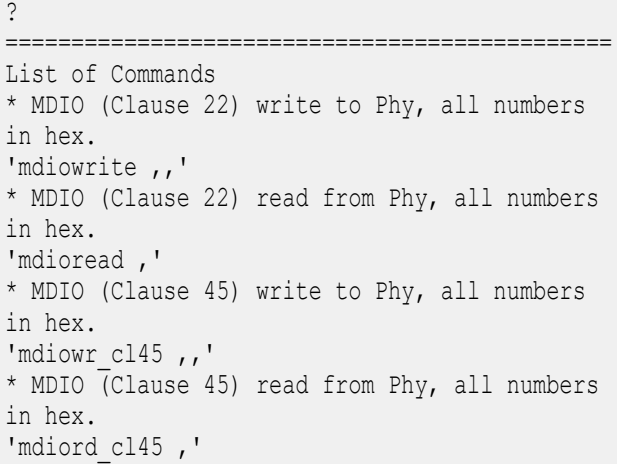

## <span id="page-8-0"></span>**SOFTWARE**

```
* Phy (hardware) reset
'phyreset'
* Phy status and link properties.
'phystatus'
* Start reporting status.
'start'
* Stop reporting status.
'stop'
* Clear / reset status counters.
'clear'
* uC Software Reset.
'reset'
* Mode change, overrides uC CFG until next Re►
set.
'mode ' 
* List implemented modes.
'modes'
* Comment – string of up to 98 characters
'//'
* Show list of commands.
'?'
==============================================
```
## **STATUS AND DIAGNOSTICS**

To see the status of the EVAL-ADIN1100EBZ, use the phystatus command, which reads and shows the latest status of the [ADIN1200](https://www.analog.com/adin1200) 10BASE‑T PHY and [ADIN1100](https://www.analog.com/adin1100) 10BASE-T1L PHY, as follows:

phystatus ADIN1200 Link is Up, ADIN1100 Link is Up, Leader, 2.4 V MSE -37.2 dB Rx 0, Err 0

To see a continuous update, use the start command, as follows:

```
start
OK
MSE -38.4 dB Rx 255, Err 0 
MSE -38.6 dB Rx 256, Err 0 
MSE -38.7 dB Rx 257, Err 0 
MSE -38.4 dB Rx 257, Err 0 
MSE -38.7 dB Rx 257, Err 0 
stop
OK
```
The firmware periodically sends an update, approximately every 1 sec. The update in the present firmware version returns the following results:

- ► MSE—10BASE-T1L mean square error, which indicates link quality.
- ► Rx—number of Ethernet frames received by the PHY from the 10BASE-T1L cable since the last board or firmware reset, or after use of the clear command.
- ► Err-number of frames with error received since the last board or firmware reset, or after use of the clear command.

To stop the continuous update, use the stop command or reset the EVAL-ADIN1100EBZ board.

## <span id="page-9-0"></span>**MICROCONTROLLER FIRMWARE UPDATE**

The Arm® Cortex®-M4 [ADuCM4050](https://www.analog.com/aducm4050) microcontroller (U401) is programmed before shipping the EVAL-ADIN1100EBZ board. Therefore, there is no need to program the ADuCM4050 unless a new version of firmware is available that must be updated on the EVAL-ADIN1100EBZ board.

The present firmware version can be checked via the USB COM port and terminal software. The version is displayed in the welcome message after a board reset or in response to the info command.

Firmware update is distributed as a compiled binary (.HEX) file. The easiest way to program it is using the USB COM port and **CrossCore Serial Flash Programmer**, available for free download at [https://www.analog.com/crosscore-utilities#software-related](https://www.analog.com/crosscore-utilities#software-relatedsoftware)[software](https://www.analog.com/crosscore-utilities#software-relatedsoftware).

The FTDI USB COM port driver must be installed on the PC before connecting the board and using the **CrossCore Serial Flash Programmer** GUI (see the [Driver for USB COM Port](#page-7-0) section).

When the driver and programmer software are installed, and the firmware update (.HEX) file is ready, follow these steps:

- **1.** Connect the board (using P401) via a micro USB cable to the PC.
- **2.** Start the **CrossCore Serial Flash Programmer** software.
- **3.** Set the programmer (see Figure 3) with the settings listed in Table 8.
- **4.** For **File to download**, click **Browse** to download the firmware file on the PC (see Figure 3).
- **5.** On the EVAL-ADIN1100EBZ board, simultaneously press and hold the S501 (RESET) and S401 (BOOT) buttons. Release the RESET button first, followed by releasing the BOOT button. The on-board microcontroller is then in the programming state, and the yellow microcontroller heartbeat LED402 stops blinking.
- **6.** Click **Start** and the code starts to download with messages provided in the **Status** section and progress bar across the bottom of the window.

If using a terminal program for communicating with the EVAL-ADIN1100EBZ board, either disconnect it by releasing the COM port or stop the terminal program. Otherwise, a **Failed to open serial device** message appears. A **No autobaud response** message likely indicates that the microcontroller is not in the programming state. Go back to Step 5.

**7.** After programing, press and release the S501 RESET button.

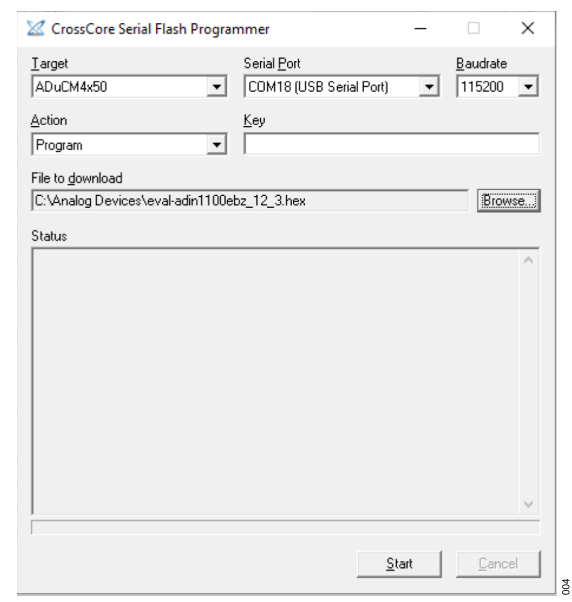

*Figure 3. CrossCore Serial Flash Programmer*

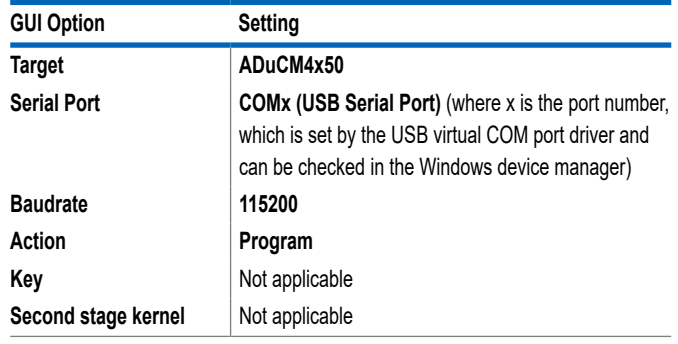

### <span id="page-10-0"></span>**NOTES**

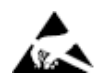

#### **ESD Caution**

**ESD (electrostatic discharge) sensitive device**. Charged devices and circuit boards can discharge without detection. Although this product features patented or proprietary protection circuitry, damage may occur on devices subjected to high energy ESD. Therefore, proper ESD precautions should be taken to avoid performance degradation or loss of functionality.

#### **Legal Terms and Conditions**

By using the evaluation board discussed herein (together with any tools, components documentation or support materials, the "Evaluation Board"), you are agreeing to be bound by the terms and<br>conditions set forth below ("Ag Evaluation Board until you have read and agreed to the Agreement. Your use of the Evaluation Board shall signify your acceptance of the Agreement. This Agreement is made by and between you<br>("Customer") and Analog Devices, temporary, non-exclusive, non-sublicensable, non-transferable license to use the Evaluation Board FOR EVALUATION PURPOSES ONLY. Customer understands and agrees that the Evaluation Board is provided for the sole and exclusive purpose referenced above, and agrees not to use the Evaluation Board for any other purpose. Furthermore, the license granted is expressly made subject to the following additional limitations: Customer shall not (i) rent, lease, display, sell, transfer, assign, sublicense, or distribute the Evaluation Board; and (ii) permit any Third Party to access the Evaluation Board. As used herein, the term "Third Party" includes any entity other than ADI, Customer, their employees, affiliates and in-house consultants. The Evaluation Board is NOT sold to Customer; all rights not expressly granted herein, including ownership of the Evaluation Board, are reserved by ADI. CONFIDENTIALITY. This Agreement and the Evaluation Board shall all be considered the confidential and proprietary information of ADI. Customer may not disclose or transfer any portion of the Evaluation Board to any other party for any reason. Upon discontinuation of use of the Evaluation Board or termination of this Agreement, Customer agrees to promptly return the Evaluation Board to ADI. ADDITIONAL RESTRICTIONS. Customer may not disassemble,<br>decompile or reverse engineer chips on but not limited to soldering or any other activity that affects the material content of the Evaluation Board. Modifications to the Evaluation Board must comply with applicable law, including but<br>not limited to the RoHS Dir KIND WITH RESPECT TO IT. ADI SPECIFICALLY DISCLAIMS ANY REPRESENTATIONS, ENDORSEMENTS, GUARANTEES, OR WARRANTIES, EXPRESS OR IMPLIED, RELATED TO THE EVALUATION BOARD INCLUDING, BUT NOT LIMITED TO, THE IMPLIED WARRANTY OF MERCHANTABILITY, TITLE, FITNESS FOR A PARTICULAR PURPOSE OR NONINFRINGEMENT OF INTELLECTUAL PROPERTY RIGHTS. IN NO EVENT WILL ADI AND ITS LICENSORS BE LIABLE FOR ANY INCIDENTAL, SPECIAL, INDIRECT, OR CONSEQUENTIAL DAMAGES RESULTING FROM CUSTOMER'S POSSESSION OR USE OF THE EVALUATION BOARD, INCLUDING BUT NOT LIMITED TO LOST PROFITS, DELAY COSTS, LABOR COSTS OR LOSS OF GOODWILL. ADI'S TOTAL LIABILITY FROM ANY AND ALL CAUSES SHALL BE LIMITED TO THE AMOUNT OF ONE HUNDRED US DOLLARS (\$100.00). EXPORT. Customer agrees that it will not directly or indirectly export the Evaluation Board to another country, and that it will comply with all applicable United States federal laws and regulations relating to exports. GOVERNING LAW. This Agreement shall be governed by and construed in accordance with the substantive laws of the Commonwealth of Massachusetts (excluding conflict of law rules). Any legal action regarding this Agreement will be heard in the state or federal courts having jurisdiction in Suffolk County, Massachusetts, and Customer hereby submits to the personal jurisdiction and venue of such courts. The United Nations<br>Convention on Contracts fo availability.

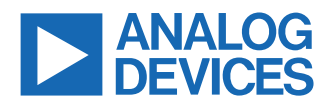

©2021-2025 Analog Devices, Inc. All rights reserved. Trademarks and registered trademarks are the property of their respective owners. One Analog Way, Wilmington, MA 01887-2356, U.S.A.